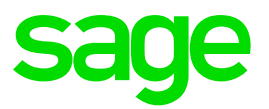

# **Error 5 – Invalid Procedure Call or Argument**

### **Disclaimer:**

The Knowledge Base is our platform to share information with our customers and provide you with a 'help me, help myself' environment. The guides and documents provide step by step solutions to assist you with your queries based on the acquisition of solutions from previous enquiries.

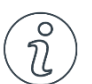

# **Important Note**

- The information contained in these articles should be treated as guidelines.
- Some articles are version and build specific.
- Articles may not be applicable to all environments.
- If the proposed solution is not successful, please post your comments below or contact the Sage Pastel Payroll and HR Department directly on (011) 304 4300 or [support.pastelpayroll@sage.com](mailto:support.pastelpayroll@sage.com)

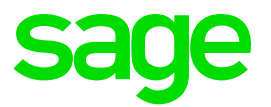

#### **Solution:**

**Note:** If you're on a network environment there could be something incorrect with the mapping or the path to the companies/data has been lost. Refresh the map network drive.

#### **Note:** Make sure **ALL programs on the PC** are closed before you continue.

- 1. Ensure the region and language settings are correct.
- 2. Go to **Start…Control Panel.**

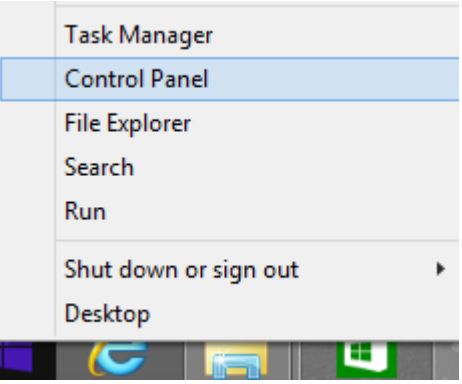

3. Select the **Region and Language settings.**

#### 4. Select **Additional Settings.**

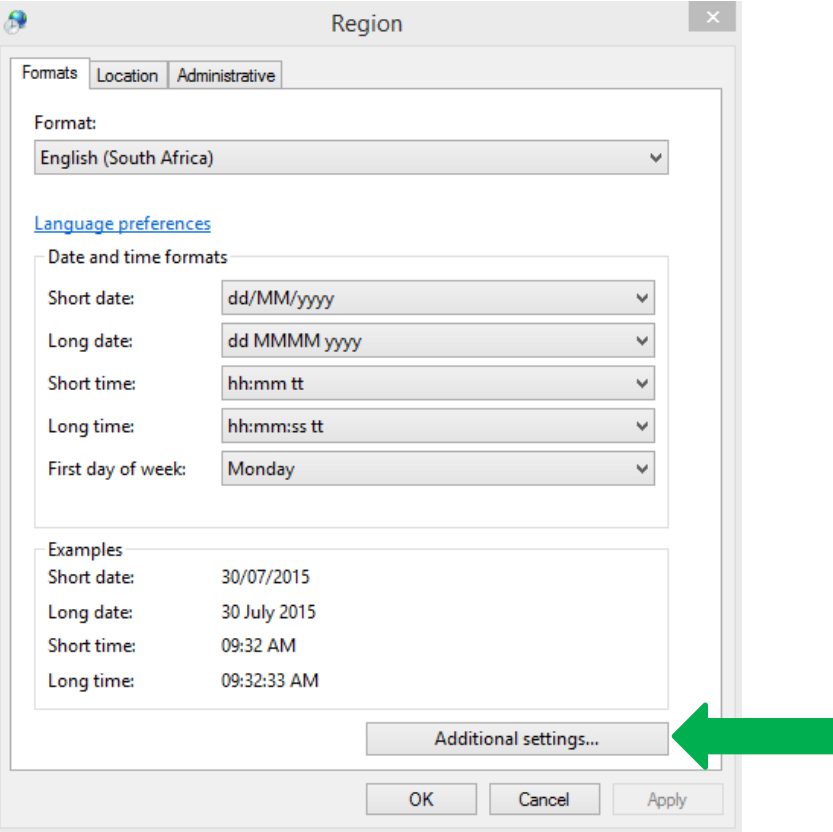

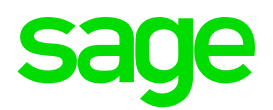

5. On the **Numbers** tab, ensure the following options are selected:

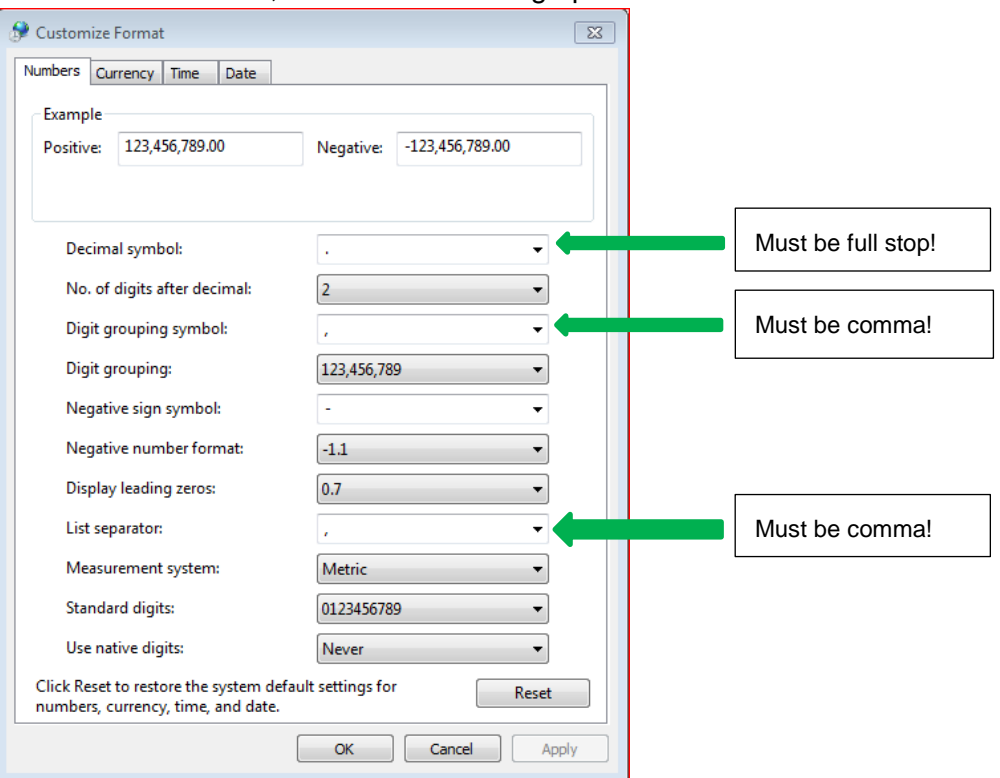

**Note:** Pay special attention to the decimal symbol, digit grouping symbol and list separator.

6. On the **Currency** tab, ensure that the following options are selected:

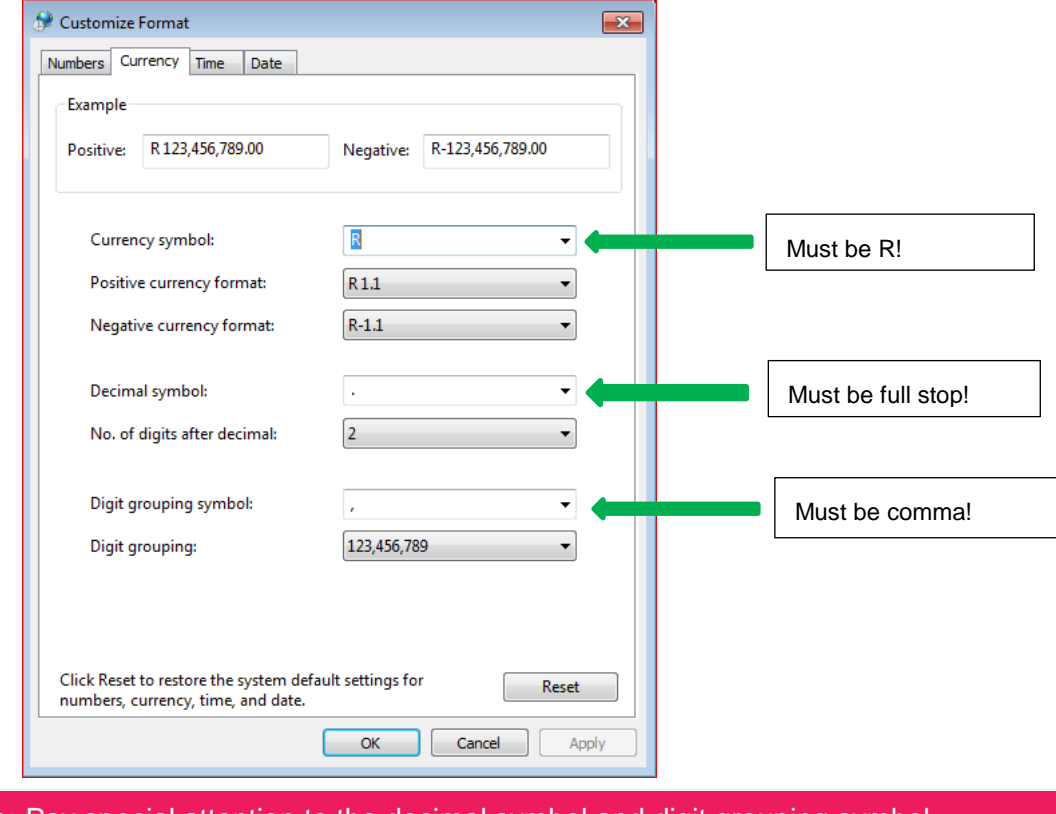

**Note:** Pay special attention to the decimal symbol and digit grouping symbol

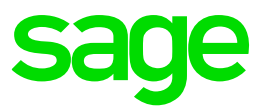

7. On the **Data** tab, ensure that the short date and long date are selected as follows:

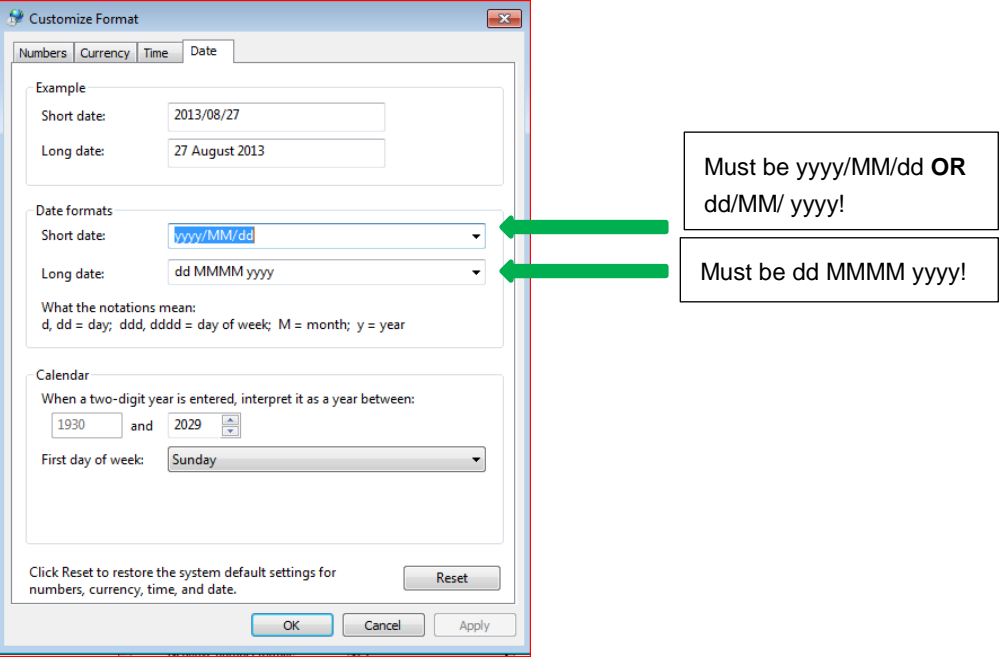

- 8. Click **Apply**… **OK**
- 9. Select the **Administrative tab**
- 10. Make sure that the **"Language for non-Unicode programs"** is English (South Africa)

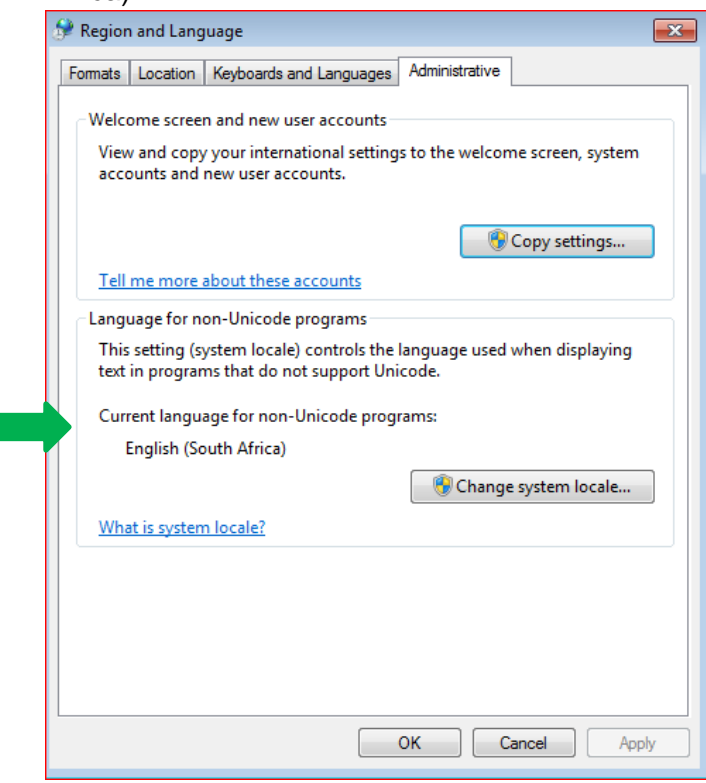

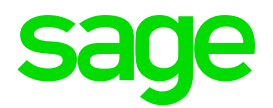

## **If the error persists, continue with the below steps:**

- 11. Open Payroll, Go to **Utility….Manage Server**
- 12. The **Company Database** will be populated.
- 13. Select each company on your list, one-by-one, and select **Remove Company.**

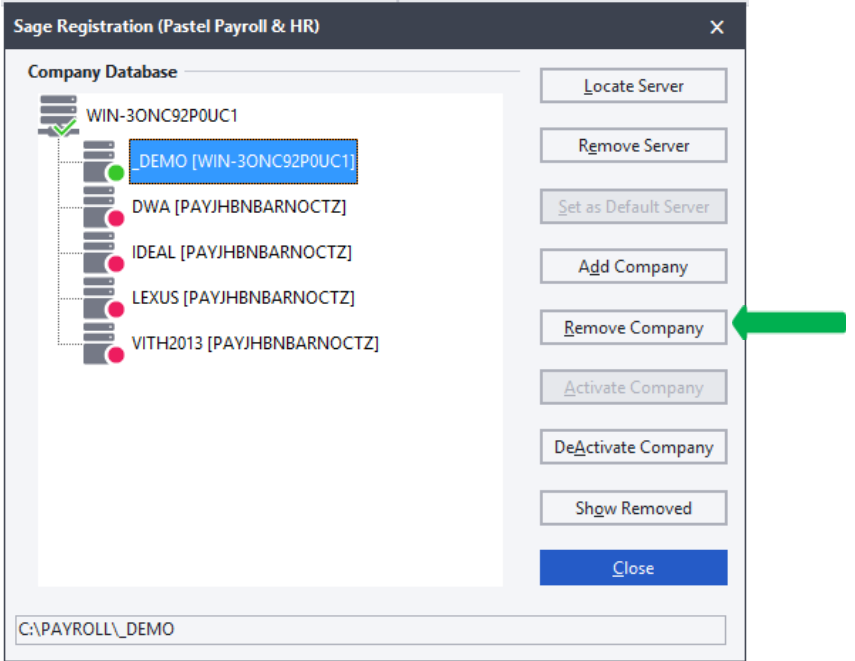

- 14. Select **Yes** to confirm the process.
- 15. Once all the companies are removed, select **Remove Server**.
- 16. Select **Close.**
- 17. Go to **Utility…Manage Server**…select **Locate Server.**
- 18. Double click on the **Payroll** folder.
- 19. Double click on **Custom.**

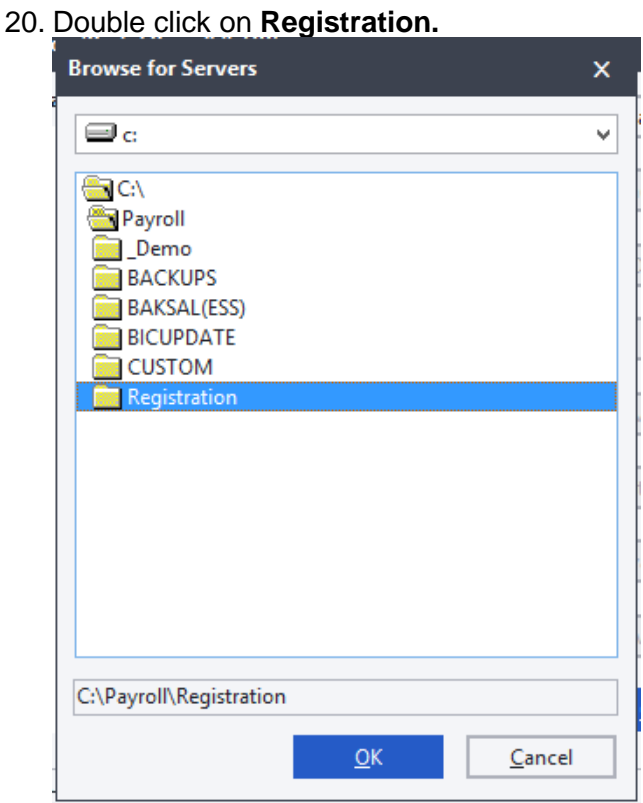

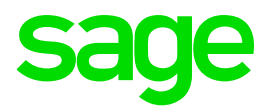

- 21. Select **OK.**
- 22. Select **Add Company.**
- 23. Double click on the Companies that are in use, one by one and select **OK.**
- 24. Select **Close.**

#### **If the error persists, continue with the below steps:**

**Note:** If you're on a network environment there could be something incorrect with the mapping or the path to the companies/data has been lost. Refresh the map network drive.

- 25. Ensure the correct Permissions have been given on the Server for the workstation. On the server….right click on the **Payroll Folder**….**Properties.**
- 26. Go to the **Sharing Tab**…the user/workstation must be added …Permission Level ….**Read/Write**.
- 27. Go to the **Security Tab**…. the user/workstation…Permission for System….**Edit**…**Full Control** is to be checked for the user/workstation.

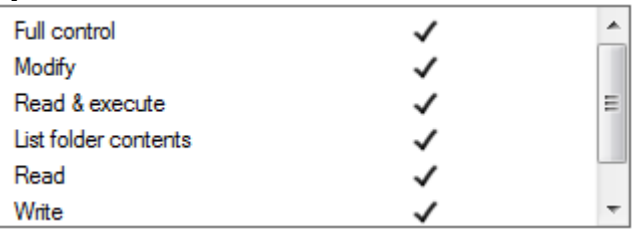

#### **If the error persist, continue with the below steps:**

28. Select your windows button + R button on your keyboard simultaneous.

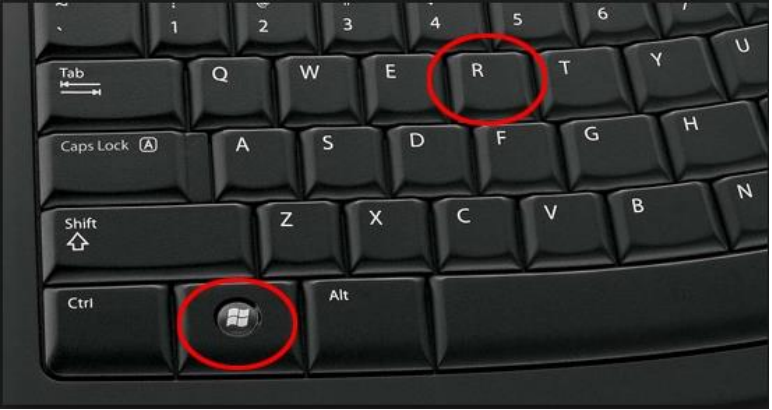

#### 29. In the run screen please search for **regedit**.

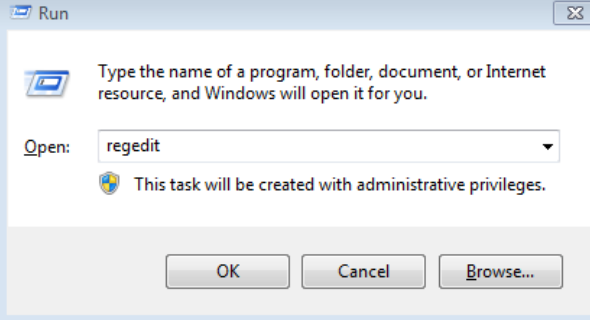

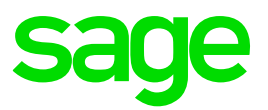

30. The following screen is displayed:

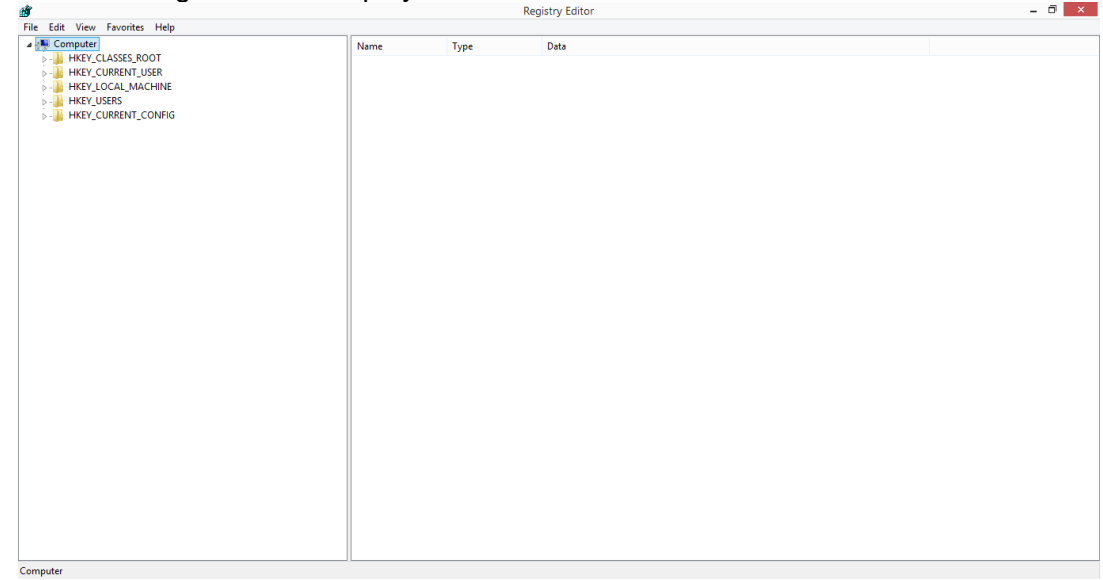

31. Go to **Edit**….**Find**…search for **Pastel Payroll 2007**…**Find Next.**

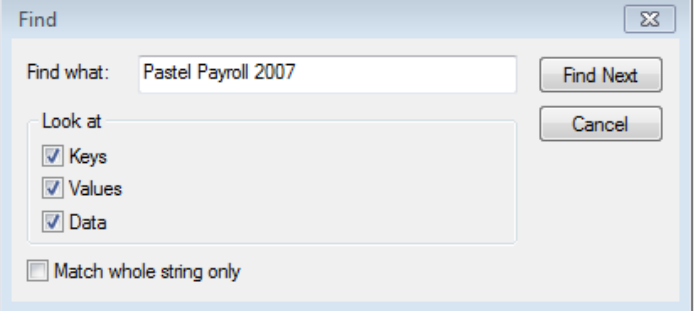

32. The following screen is displayed:

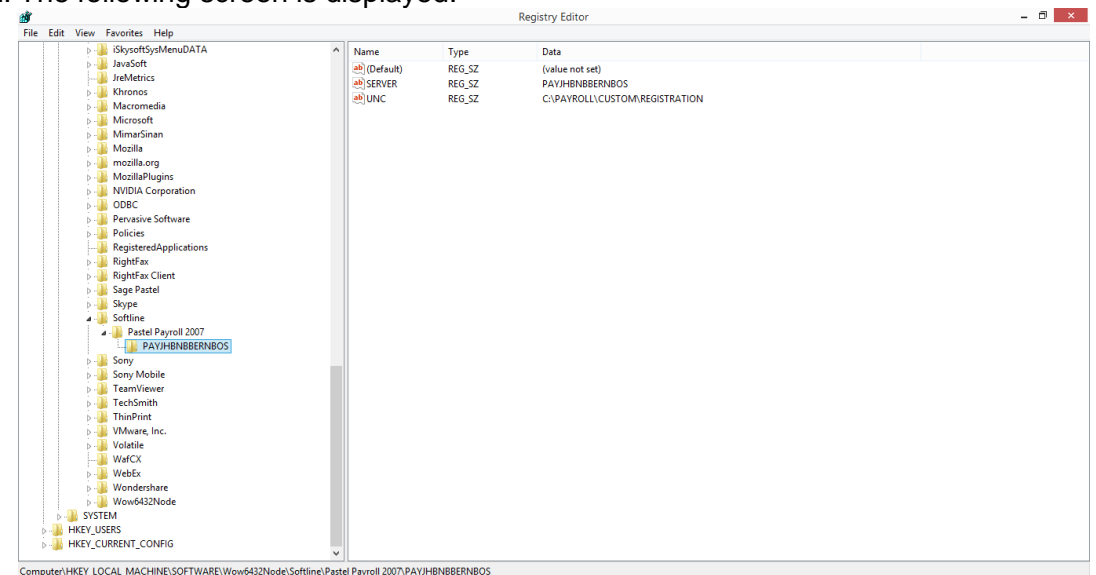

v.

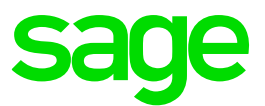

33. Ensure that there are no duplicate servers under the **Pastel Payroll 2007**. If there is a duplicate server name, **right click** on it and select to **delete** the duplicate/old

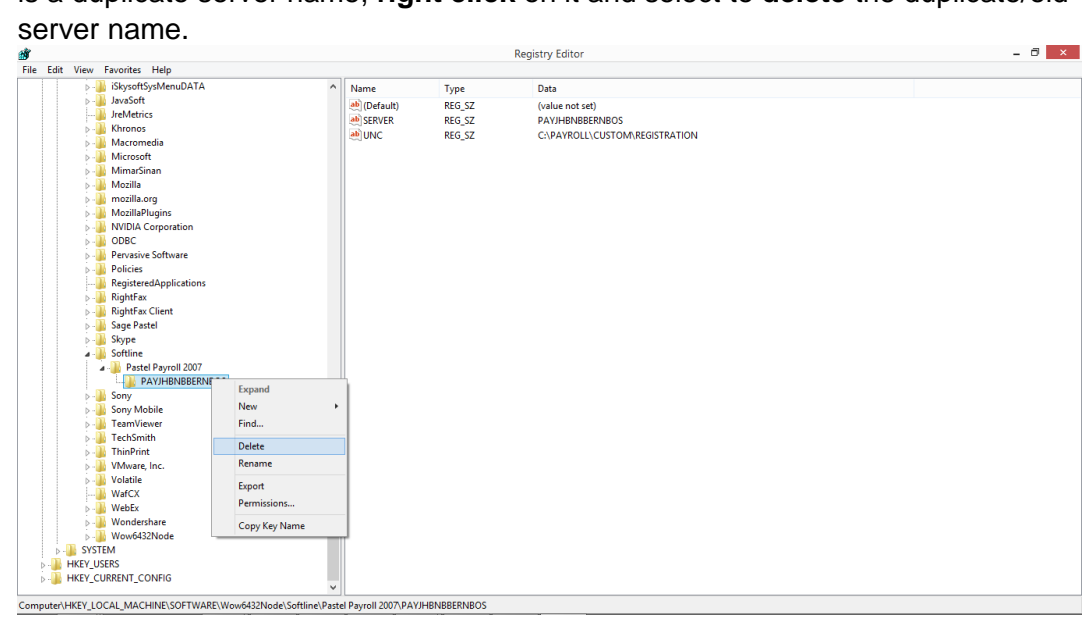

34. Open the Payroll. Go to **Utility…Manage Server**…select **Locate Server** add all the companies in. Refer to point 17-24.